# **CM SYSTEM GUIDE**

## **How a Scout or Scout Parent can move their Scout to a new Unit**

THE SCOUT OR SCOUT PARENT WILL GO TO [WWW.CAMPMASTERS.ORG](http://www.campmasters.org/) FOR SIGN ON PAGE – see bottom left on screen "Council/Units/Scouts Log In Here". The page will be redirected to the SIGN ON PAGE to Register or "Find" your Scout Account.

LOG IN SCREEN, CLICK THE LINK TO "FIND" YOUR SCOUT ACCOUNT IF PREVIOUSLY REGISTERED

**NOTE: EACH SCOUT MUST HAVE A UNIQUE EMAIL AS THEIR LOGIN.**

**\*\* use Google Chrome or Firefox Web Browser**

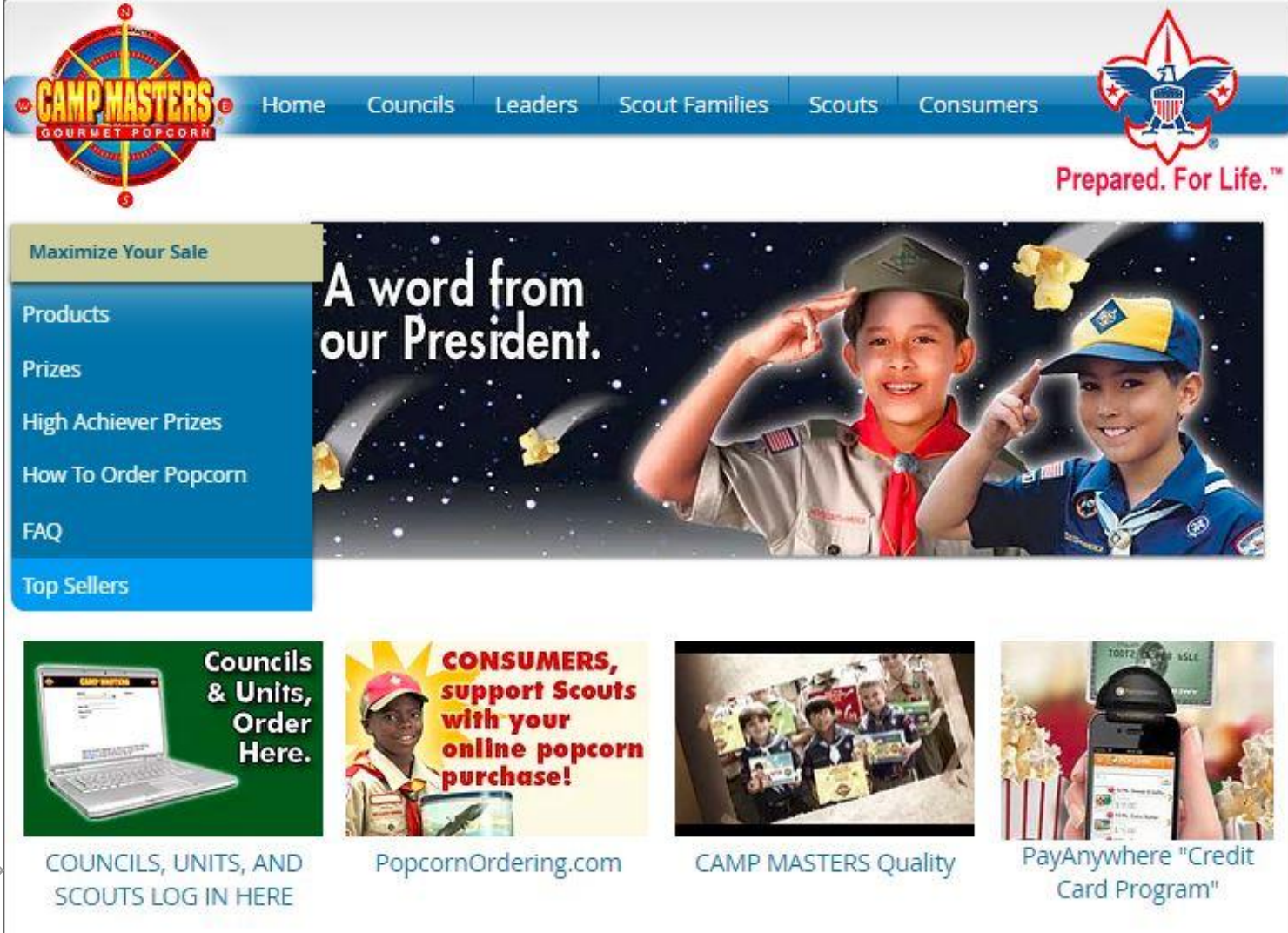

# **SCOUTS: SELF-REGISTER OR /FIND YOUR SCOUT ACCOUNT**

## CLICK THE BLUE LINK - SCOUTS SELF-REGISTER/FIND YOUR ACCOUNT HERE! CURRENT SCOUTS CAN "FIND" THEIR ACCOUNT BY CLICKING THIS LINK.

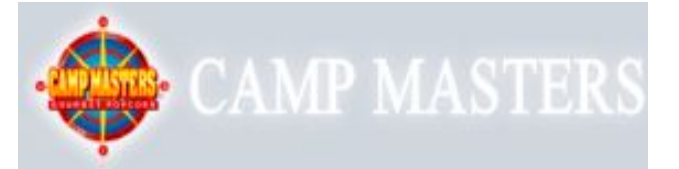

Popcorn Ordering System

Scout's Register / Find Your Account Here!

All other users contact your Council for access.

Email:\* Password:\* Remember Me: **LOGIN** Forgot your password?

**Fill in all required fields to Find your Scout Account. Click "Continue" when finished. This must be the same information used to set up the account. If you do not remember your password please go back to the previous page to have the system send you a link to reset the password.**

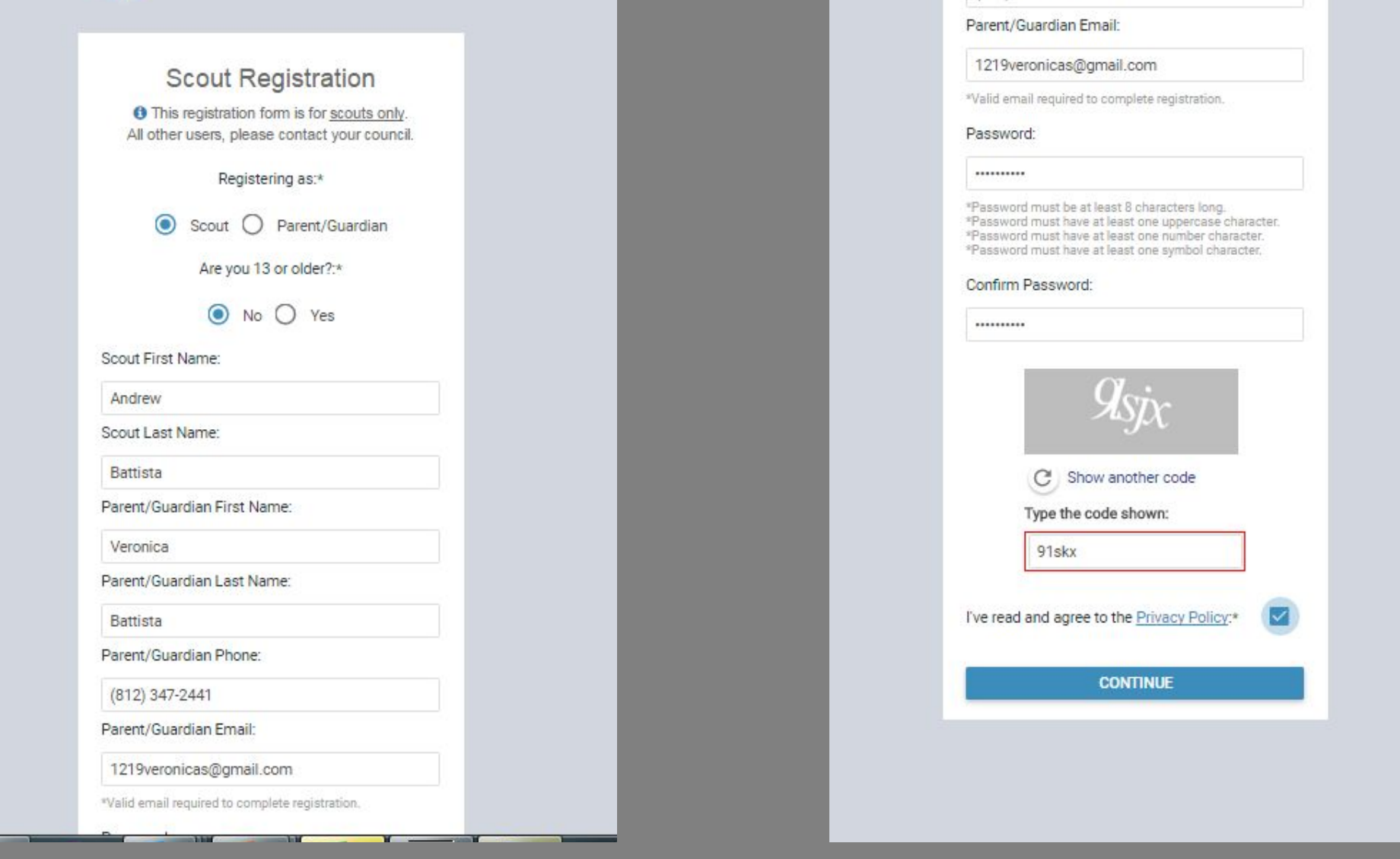

**System will say: Looks like you're already registered. You can go ahead and sign in, or register again to make sure you're in the right Unit. Click Register to move Scout to a different Unit. You will then search for the new Unit**

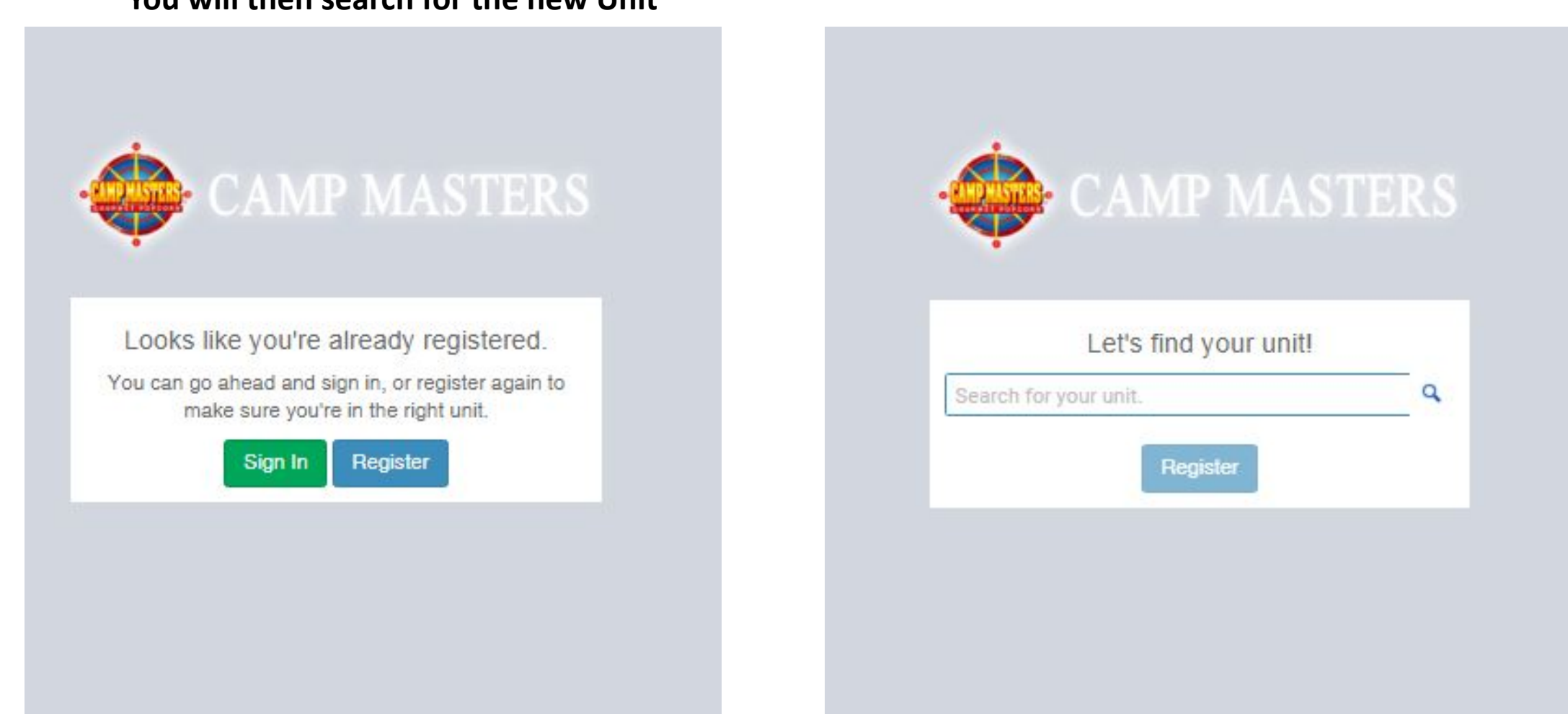

**D** Masters  $\times$ 

**In the field "Let's find your unit", enter your new Unit Number & type. Example: "Pack 4071" System will display options. (If your Unit does not display, you can enter a zip code or Unit Leader Name.)**<br> **Example 2018** 2019 10:00 The correct Unit to select your new Unit.

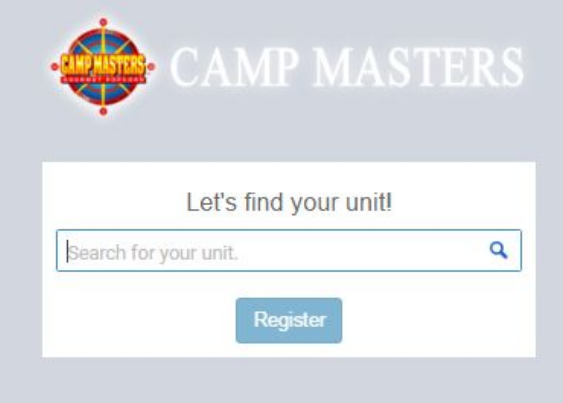

## $\times$

rg/CampMasters/Registration/FindUnit/3d0f484e-af36-e911-a811-000d3a612dc8

W Zion National Park - V | Imported From IE | 1 Harmonized Tariff Sch Ramsey - Cousin Will

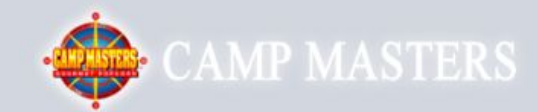

### Let's find your unit!

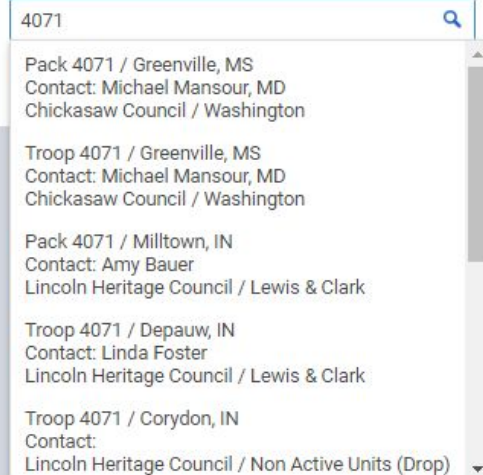

**Click "Register". You will receive an email from [customerservice@campmasters.org](mailto:customerservice@campmasters.org) with a Sign-On Link to finish your Registration with the new Unit and access the CM System.**

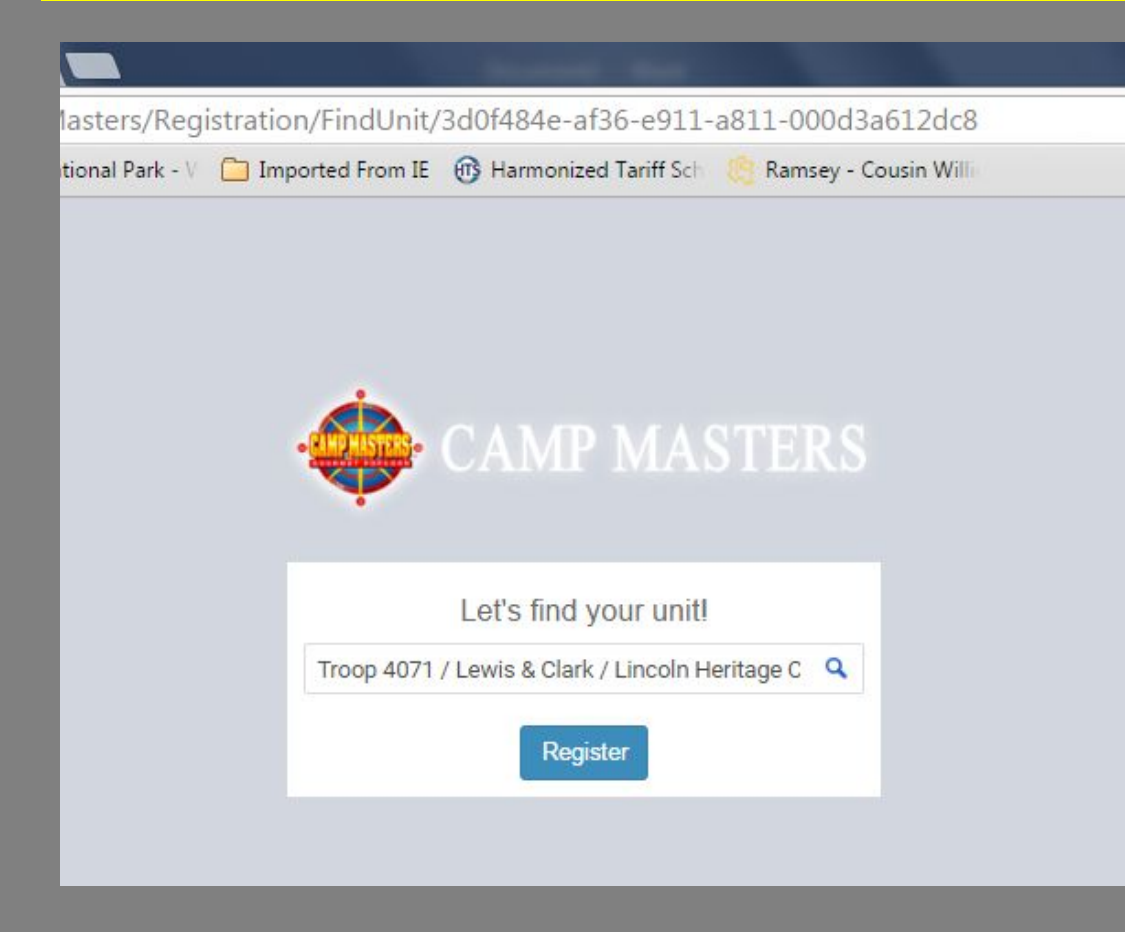

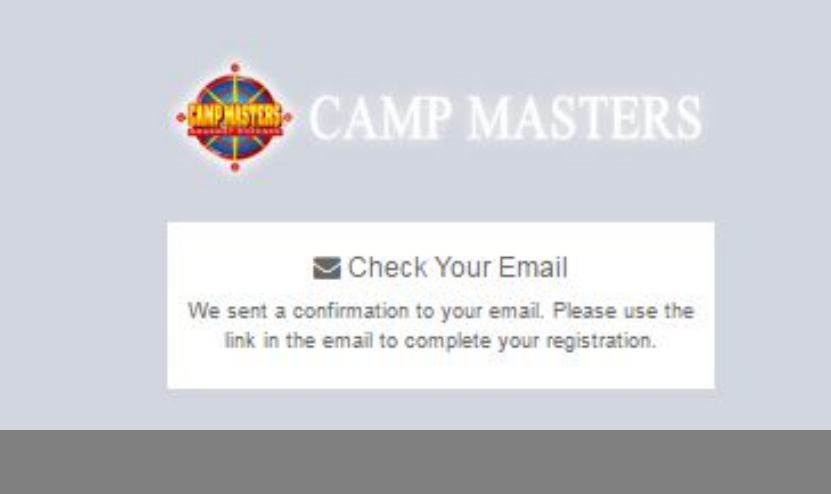

**FIRST TIME LOG IN TO CM SYSTEM with the new Unit, the DASHBOARD will display YOUR information – Name, Unit#, Council Name, and District Name. If this is NOT your information you have selected the wrong Unit. You will need to start over to select the correct Unit.** 

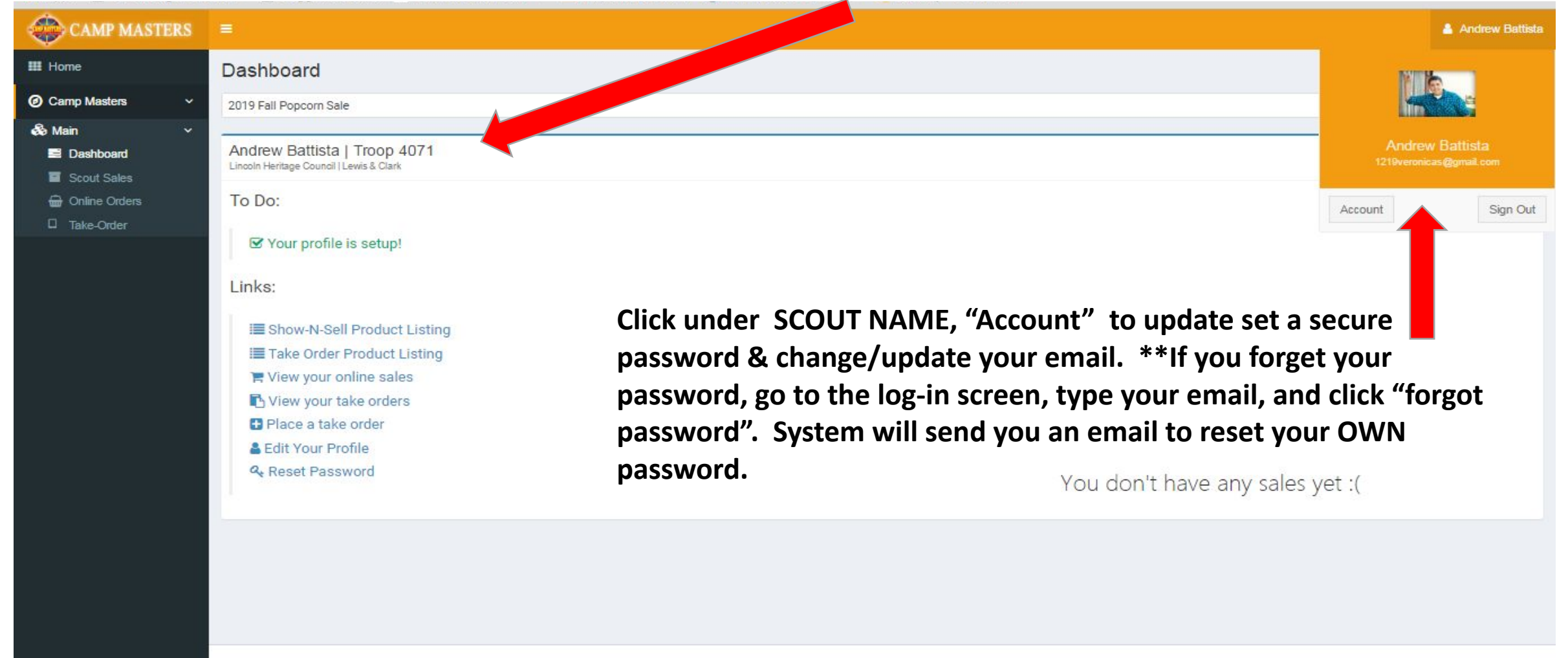

Ⅹ劃

Œ.

 $\overline{\phantom{a}}$  02  $\overline{\phantom{a}}$   $\overline{\phantom{a}}$   $\overline{\phantom{a}}$ 

Copyright @ 2019 Camp Masters.

w≣

Version 19.3.6.15 9:59 AM

5/1/2019